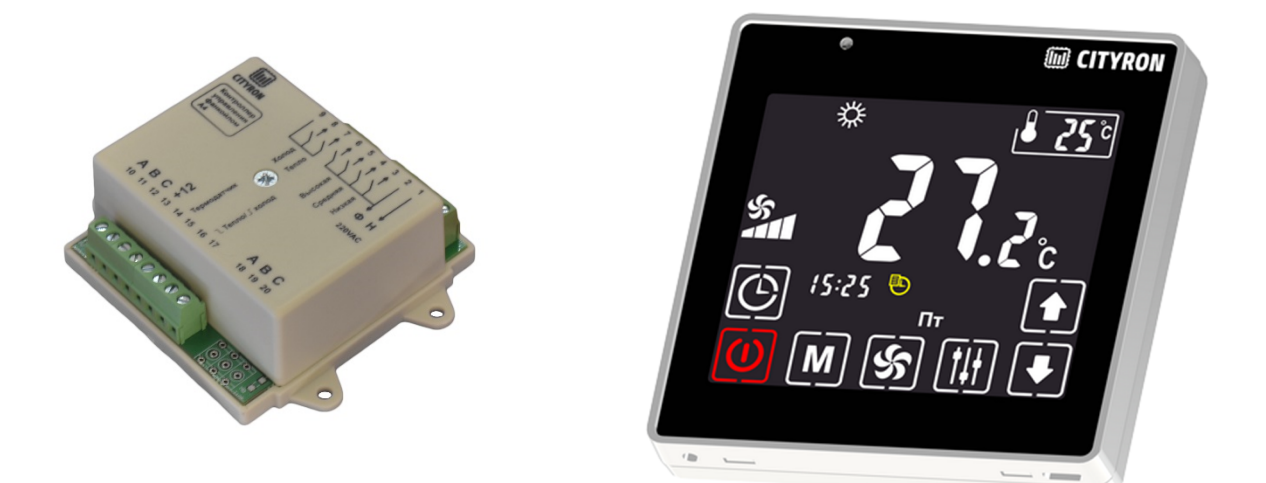

# Руководство пользователя по настройке и эксплуатации

# Контроллер управления 2-х и 4-х трубным фанкойлом А4

И

## Панели управления ПУ-3

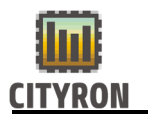

## Описание и технические характеристики ПУ-3

1. Панель управления ПУ-3 предназначена для измерения температуры, задания уставок, регулирования скорости вентилятора, задания режима работы и отображения текущего состояния работы климатической системы в жилых, офисных и промышленных помещениях. Панель управления выполнена в пластиковом корпусе черного цвета, с сенсорным LCD дисплеем. Отображение информации осуществляется на русском языке с приятной подсветкой. Встроенный температурный датчик измеряет температуру воздуха в помещении и в случае необходимости осуществляет управление климатическими установками для поддержания заданных значений.

В панели управления присутствует датчик освещенности, который меняет яркость дисплея в автоматическом режиме.

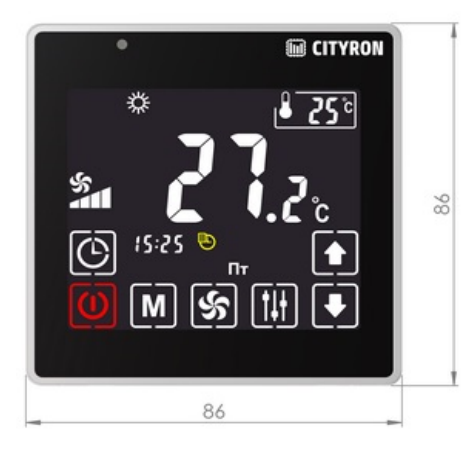

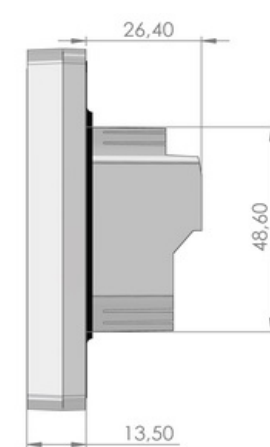

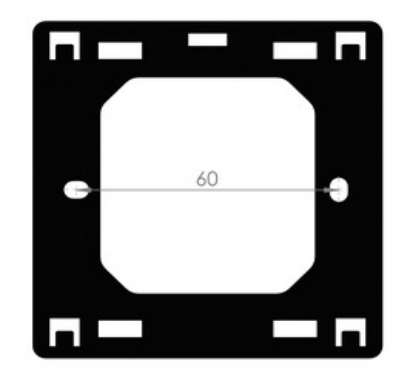

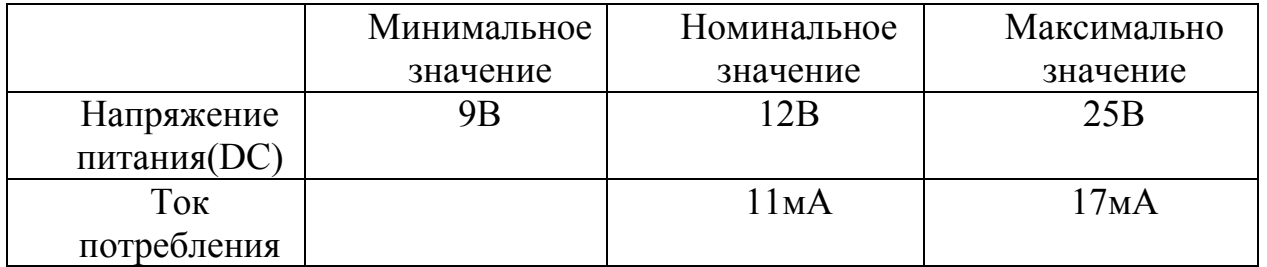

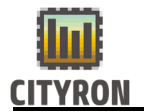

## 2. Подключение

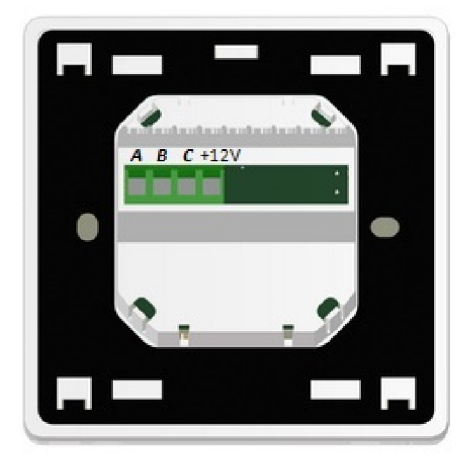

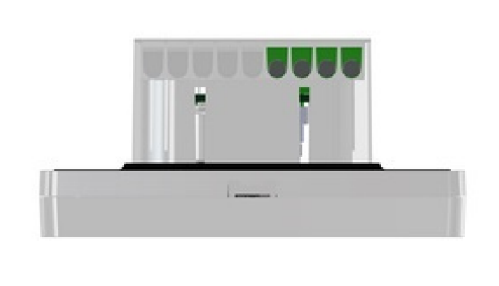

A, B – MODBUS RTU C - питание минус  $+12$  - питание плюс

#### 3. Рекомендации по установке

Установка панели управления осуществляется в стандартную электротехническую монтажную коробку на стене. Обращаем Ваше внимание, что панель с тыльной стороны имеет технологический выступ по центру, в котором размещается блок контактных клемм. Глубина данного выступа от основания до вершины – 26,4 мм.

Рекомендуется размещать панель управления на высоте 1,5м от уровня пола. Не рекомендуется устанавливать вблизи источников тепла или холода, дверей, окон для исключения попадания прямых солнечных лучей, стараться избегать невентилируемых мест.

## 4. Настройки

#### 4.1 Общее описание сенсорных кнопок

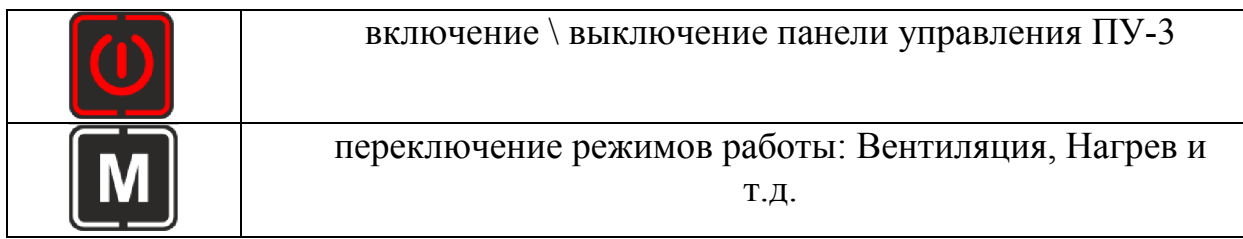

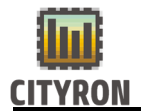

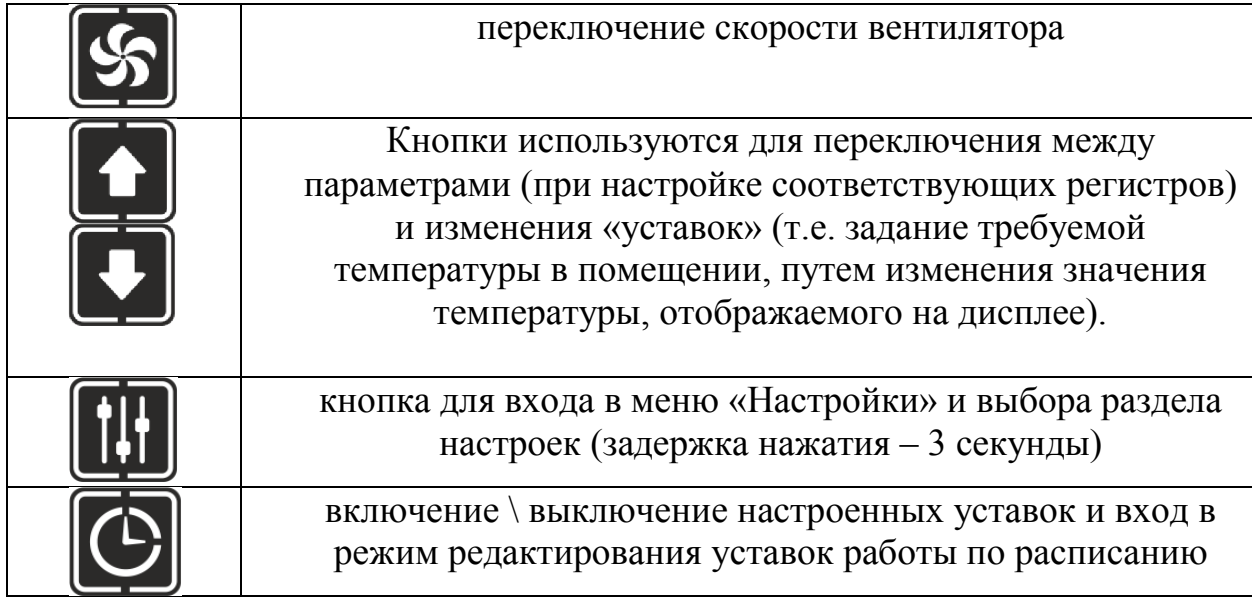

## 4.2 Описание пиктограмм: Режимы

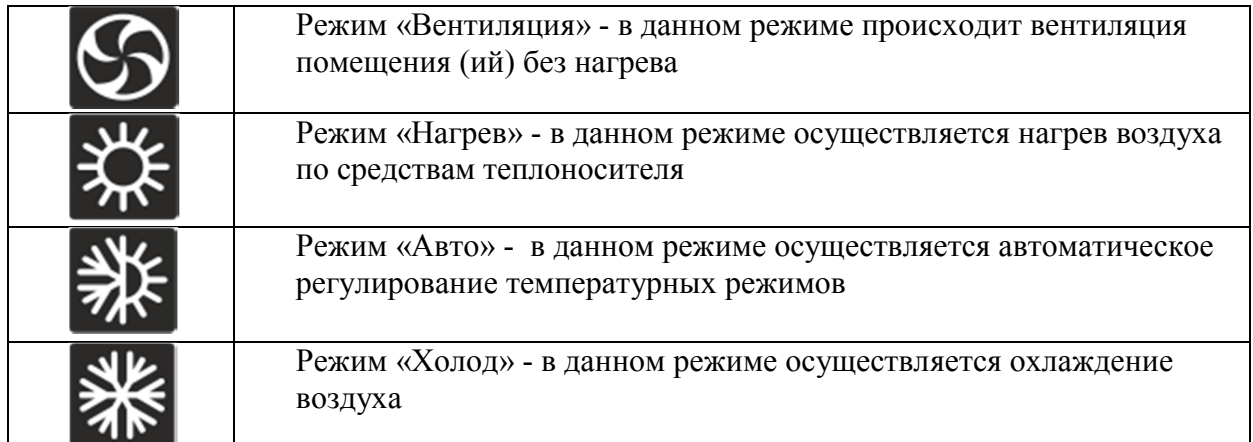

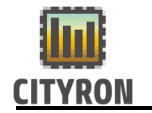

#### 4.3 Навигация по меню настроек

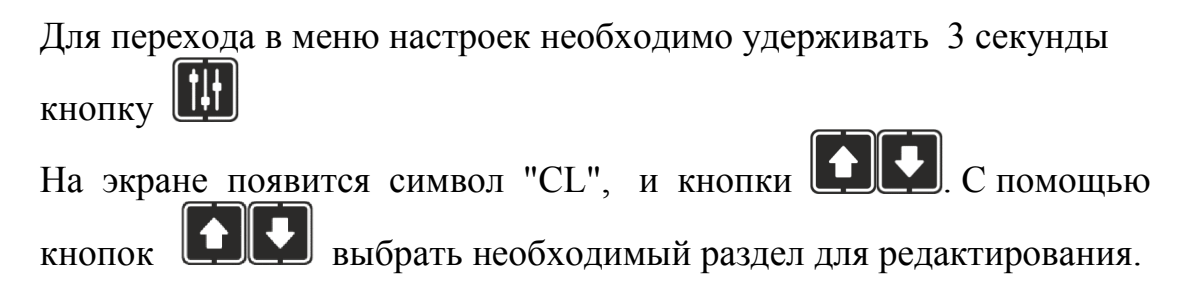

## 4.4 Установка времени

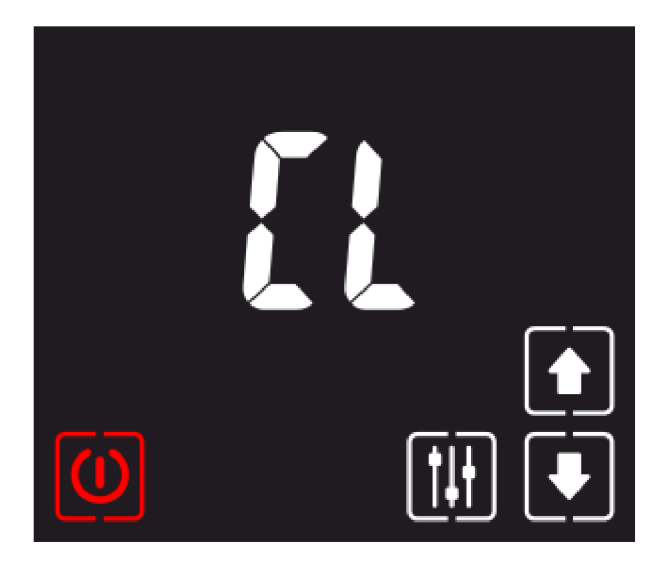

Для редактирования, текущего время и дня недели, необходимо войти в раздел «CL» предварительно нажав и удерживая

3 сек. кнопку

Переключение между параметрами

(часы, минуты и день недели) так же

осуществляется кнопкой .

Для изменения значений

воспользуйтесь кнопками

![](_page_4_Picture_14.jpeg)

Выход из режима редактирования времени происходит по нажатию

![](_page_4_Picture_16.jpeg)

Стр. 4

![](_page_5_Picture_0.jpeg)

#### 4.5 Настройка планировщика (работа по расписанию)

## !!!ВАЖНО!!!

Перед настройкой точек в планировщике, его необходимо включить. Для включения нажмите **. На главном экране появится символ** часов. Это говорит о том, что работа по расписанию включена. Выключение режима «работа по расписанию» проводится также, как и включение.

![](_page_5_Picture_6.jpeg)

Для настройки точек планировщика

на дисплее зажмите (3 секунды) Таким образом вы осуществите переход в режим выбора и редактирования "точки" планировщика.

С помощью кнопок

![](_page_5_Picture_10.jpeg)

происходит переключение между "точками" планировщика (от 1 до 10 точек).

Выбрать «точку» планировщика для редактирования кнопкой .

#### 4.6 Редактирование точки планировщика

![](_page_5_Picture_14.jpeg)

![](_page_6_Picture_0.jpeg)

![](_page_6_Picture_3.jpeg)

Для активации режима работы по расписанию нужно нажать на кнопку(1), показанную на картинке слева, в результате на дисплее появится пиктограмма часиков(2).

![](_page_6_Picture_5.jpeg)

Для перехода в режим редактирования точек планировщика, нужно нажать и удерживать кнопку В в течение 3 секунд.

В результате перейдем в режим редактирования точек планировщика.

![](_page_7_Picture_0.jpeg)

![](_page_7_Picture_3.jpeg)

Для возврата к номеру редактируемой точки, нужно нажать кнопку

![](_page_7_Picture_5.jpeg)

Теперь переходим непосредственно к редактированию самой точки. Следуйте простым шагам ниже:

![](_page_8_Picture_0.jpeg)

![](_page_8_Picture_3.jpeg)

![](_page_8_Picture_4.jpeg)

#### Шаг 2. Установка дней недели, когда будет срабатывать точка.

Пользуясь кнопками установите требуемое значение.

Варианты установки: один день в неделю, только в будние дни, только суббота и воскресенье, все дни недели,

Для перехода к следующему шагу,

![](_page_9_Picture_0.jpeg)

![](_page_9_Picture_3.jpeg)

Если выбрана функция автоматического режима, переходите к следующему шагу. Если выбрана функция режим охлаждения, переходите к шагу №6. Если выбрана функция режим обогрева, переходите к шагу №8. Если выбрана функция режим вентиляции, переходите к шагу №9

![](_page_9_Picture_5.jpeg)

![](_page_10_Picture_0.jpeg)

![](_page_10_Picture_3.jpeg)

## Шаг 5. Выбор уставки по температуре в автоматическом режиме.

Пользуясь кнопками установите требуемое значение.

На данном шаге настройка точки завершена.

![](_page_10_Picture_7.jpeg)

## Шаг 6. Выбор скорости вращения вентилятора в режиме охлаждения.

Пользуясь кнопками установите требуемое значение.

Варианты настроек: 3 скорости вентилятора, автоматический режим.

Для перехода в следующее меню,

![](_page_10_Picture_12.jpeg)

![](_page_11_Picture_0.jpeg)

![](_page_11_Picture_3.jpeg)

## Шаг 7. Выбор уставки по температуре в режиме охлаждения.

![](_page_11_Picture_5.jpeg)

Пользуясь кнопками установите требуемое значение.

На данном шаге настройка точки завершена.

![](_page_11_Picture_8.jpeg)

## Шаг 8. Выбор скорости вращения вентилятора в режиме обогрева.

![](_page_11_Picture_10.jpeg)

Пользуясь кнопками установите требуемое значение.

Для перехода в следующее меню,

![](_page_11_Picture_13.jpeg)

![](_page_12_Picture_0.jpeg)

![](_page_12_Picture_3.jpeg)

## Шаг 8. Выбор уставки по температуре в режиме обогрева.

![](_page_12_Picture_5.jpeg)

Пользуясь кнопками установите требуемое значение.

На данном шаге настройка точки завершена.

![](_page_12_Figure_8.jpeg)

Для выхода из режима редактирования точек планировщика, нажмите кнопку

#### 4.7 Таблица изменяемых настроек в меню - параметр [ЕP]

Параметры меню [ЕP] определяют список настроек, которые будут доступны для пользователя во время эксплуатации панели управления ПУ-3.

Стр. 12

![](_page_13_Picture_0.jpeg)

![](_page_13_Picture_145.jpeg)

\*При управлении группой контроллеров А4 с одной панели управления ПУ-3, контроль температуры при выборе значения в регистре 02=[1] ведется только с контроллера, который выбран №1. Как присвоить порядковый №1 контроллеру, описано ниже в разделе 8.1.

![](_page_14_Picture_0.jpeg)

![](_page_14_Figure_3.jpeg)

#### 4.8. Таблица изменяемых настроек в меню параметр [Hr]

\*Используется, при объединении в сеть нескольких контроллеров А4

Значение отображаемой температуры, будет доступно только с датчика температуры встроенного в панель управления ПУ-3.

Порядок изменения настроек:

- 1. Войти в раздел [HR], нажать и удерживать 3 сек.
- 2. Кнопками  $\Box$  и выбрать нужный номер регистра из таблицы ниже;
- 3. Кнопкой Ш войти в выбранный номер регистра;
- 4. Кнопками  $\Box$  и выбрать нужное значение согласно таблицы ниже;
- 5. Нажать кнопку для сохранения выбранного значения;
- 6. Нажать кнопку несколько раз для выхода в рабочий режим.

Стр. 14

![](_page_15_Picture_0.jpeg)

#### Таблица [HR] регистров

![](_page_15_Picture_129.jpeg)

Обратите внимание на особенности при настройке и подключении контроллера А4:

1. Внешний Modbus на контроллере А4 применяется исключительно для диспетчеризации.

Описание holding регистров для внешнего MODBUS в разделе 4.9

2. При подключении нескольких контроллеров А4 в одну цепь управление «Тепло-Холод» осуществляется с «ведущего» контроллера. (датчик температуры подключаем только к контроллеру №1. Порядок назначения описан в разделе 8.1)

![](_page_16_Picture_1.jpeg)

## 4.9. Описание holding регистров – внешний MODBUS

![](_page_16_Picture_244.jpeg)

![](_page_17_Picture_0.jpeg)

![](_page_17_Picture_95.jpeg)

!!! Регистры 02 и 03. Для правильного понимания значения, нужно отображаемое значение умножить на коэффициент 10.

## 5. Отображаемые на дисплее ПУ-3 ошибки

![](_page_17_Picture_96.jpeg)

![](_page_18_Picture_0.jpeg)

## 6. Контроллер А4

 Контроллер А4 предназначен для управления 2-х или 4-х трубным фанкойлом без встроенного электрокалорифера.

Контроллер А4 обеспечивает:

- переключение скоростей вентилятора;
- автоматическое поддержание скорости вентилятора;
- управление клапанами для поддержания заданных значений с панели управления ПУ-3;
- управление группой фанкойлов.

#### 6.1 Технические характеристики контроллера А4

![](_page_18_Picture_108.jpeg)

![](_page_19_Picture_0.jpeg)

## 7. Схема подключения контроллера А4 с одним фанкойлом.

![](_page_19_Figure_4.jpeg)

![](_page_20_Picture_0.jpeg)

#### 8. Схема подключения группы контроллеров А4 в единую сеть

В случаях объединения в единую сеть нескольких контроллеров А4 и одной панели управления ПУ-3, следует применять алгоритм подключения, предложенный на рис. ниже.

![](_page_20_Figure_5.jpeg)

8.1 Порядок подключения, назначения контроллера №1 и последующих.

1. Контроллер, подключенный к панели управления напрямую, назначается контроллером №1;

2. Подключить параллельно клеммы 10,11,12 на каждом контроллере в создаваемой сети;

3. На контроллере №1 (подключенный к ПУ-3) нажать и удерживать кнопку 5 секунд.

В результате, светодиод размещенный рядом с USB разъемом, должен сначала загореться красным светом, затем моргнуть 1 раз в секунду. Кнопку отпустить. Моргание 1 раз в секунду, подтверждает назначение выбранного контроллера №1;

4. С каждым последующим контроллером, провести такую же процедуру. Нажать и удерживать кнопку в течение 5 секунд, дождаться пока светодиод моргнет 2 раза. Кнопку отпустить;

Стр. 20 5. При удержании кнопки в нажатом состоянии более 10 секунд, происходит

![](_page_21_Picture_0.jpeg)

стирание внутренних настроек таких как:

- 5.1 стирается информация о контроллере №1;
- 5.2 стирается информация о последующем контроллере;
- 5.3 стираются настройки внешнего интерфейса.

#### 9. Обновление прошивки панели управления ПУ-3

9.1 Способ 1. Через внешний USB накопитель (флешка)

## **!!!ВАЖНО!!!**

Формат файловой системы flash-карты должен быть «FAT32»

![](_page_21_Picture_11.jpeg)

Отключить питание. Подключите к ПУ-3 flash-карту, на которой находится файл последней прошивки. Включить питание.

На экране панели появиться надпись "USB".

Чтобы начать процедуру прошивки,

нажмите на кнопку

Об окончании процесса прошивки свидетельствует звуковой сигнал. Можно извлечь flash-карту.

![](_page_22_Picture_1.jpeg)

## 9.2 Способ 2. Через подключение к ПК

Отключите питание. Подключите ПУ-3 к компьютеру через microUSBкабель.

Включите питание. На вашем компьютере ПУ-3 определиться как внешний диск. Откройте папку на появившемся диске, удалите действующий файл прошивки и переместите файл новой прошивки. Как только файл новой прошивки скопируется на устройство, процесс прошивки будет завершен.

Можно отключить ПУ-3 от компьютера.

![](_page_22_Picture_7.jpeg)

#### Обновление прошивки контроллера А4

10.1 Отключить питание. Удерживая кнопку на контроллере A4 соединить контроллер с компьютером при помощи шнура miniUSB. На контроллере загорится светодиод.

10.2

![](_page_22_Picture_11.jpeg)

Файл "FIRMWARE.BIN"(при каждом подключении к компьютеру имя файла FIRMWARE.BIN) необходимо удалить и записать новый файл прошивки.

11.3 Отсоединить от компьютера.

![](_page_23_Picture_0.jpeg)

#### 12. Гарантия

Гарантийные обязательства

Срок принятия претензий по комплектности и работе приборов 3 месяца с даты продажи.

1. Гарантийные обязательства распространяются на изделие в соответствии с гарантийным сроком обслуживания 12 месяцев с даты продажи.

2. Настоящая гарантия недействительна, если недостатки в изделии возникли в случае:

- Несоблюдение указаний Инструкции по эксплуатации;
- Попадания внутрь изделия посторонних предметов, жидкости и т.п.;
- Деятельность животных;
- Несанкционированного доступа к узлам и деталям изделия лиц, не уполномоченных на проведение указанных действий;
- Использование изделия в целях, для которых оно не предусмотрено;
- Действия непреодолимой силы (природной катастрофы, пожара, аварий и т.п.);
- Выхода изделия из строя при неправильном подключении, неисправной электросети;
- Использование с несовместимым оборудованием.

#### *ВНИМАНИЕ!*

*Работы по установке прибора должны выполняться в соответствии с прилагаемой инструкцией. Во избежание несчастных случаев, не допускается вскрытие корпуса контроллера, не отключенного от сети 220В.*

#### 13. Контактная информация

Официальный сайт: www.cityron.ru

Телефон: (812)290-66-26

8-800-333-86-82 бесплатный номер для звонков с территории России

![](_page_24_Picture_0.jpeg)

Производитель в праве вносить изменения в программное обеспечение изделий, без дополнительного уведомления.